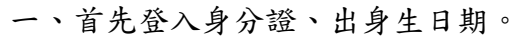

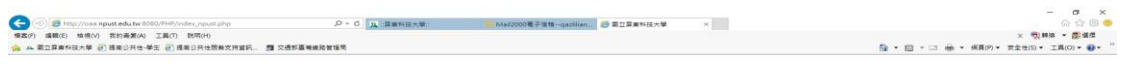

## 帳號:身份證號·唐碼:出生日期·8碼 例:20180803

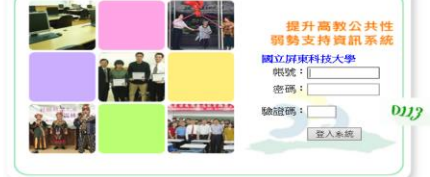

## $\begin{array}{ccccccccccccccccc} \mathbf{H} & \mathcal{P} & \mathbf{H} & \mathbf{H}$  $\sim$   $\Box$   $\frac{14,0023}{2018/8/3}$   $\Box$ 二、出現此頁面,點選維護。  $\sigma$   $\times$ **(-)**  $\frac{1}{2}$  (- 1)  $\frac{1}{2}$  (- 1)  $\frac{1}{2}$  (- 1)  $\frac{1}{2}$  (- 1)  $\frac{1}{2}$  (- 1)  $\frac{1}{2}$  (- 1)  $\frac{1}{2}$  (- 1)  $\frac{1}{2}$  (- 1)  $\frac{1}{2}$  (- 1)  $\frac{1}{2}$  (- 1)  $\frac{1}{2}$  (- 1)  $\frac{1}{2}$  (- 1)  $\frac{1}{2}$  (- 1)  $\frac{1}{$ 2<br>| 九 :屏東科技大学: | ② Mail2000電子信相…qazilian... | <mark>③ 図</mark>立屏東科技大学  $\mathbf{x}$  $\begin{picture}(180,10) \put(0,0){\line(1,0){180}} \put(0,0){\line(1,0){180}} \put(0,0){\line(1,0){180}} \put(0,0){\line(1,0){180}} \put(0,0){\line(1,0){180}} \put(0,0){\line(1,0){180}} \put(0,0){\line(1,0){180}} \put(0,0){\line(1,0){180}} \put(0,0){\line(1,0){180}} \put(0,0){\line(1,0){180}} \put(0,0){\line(1,0){180}} \put(0,0){\line($  $\bullet$  $MSE$  $\Delta$  $^{\circ}$  2018 **HOOOCH**

三、填寫基本資料完,按下確認。

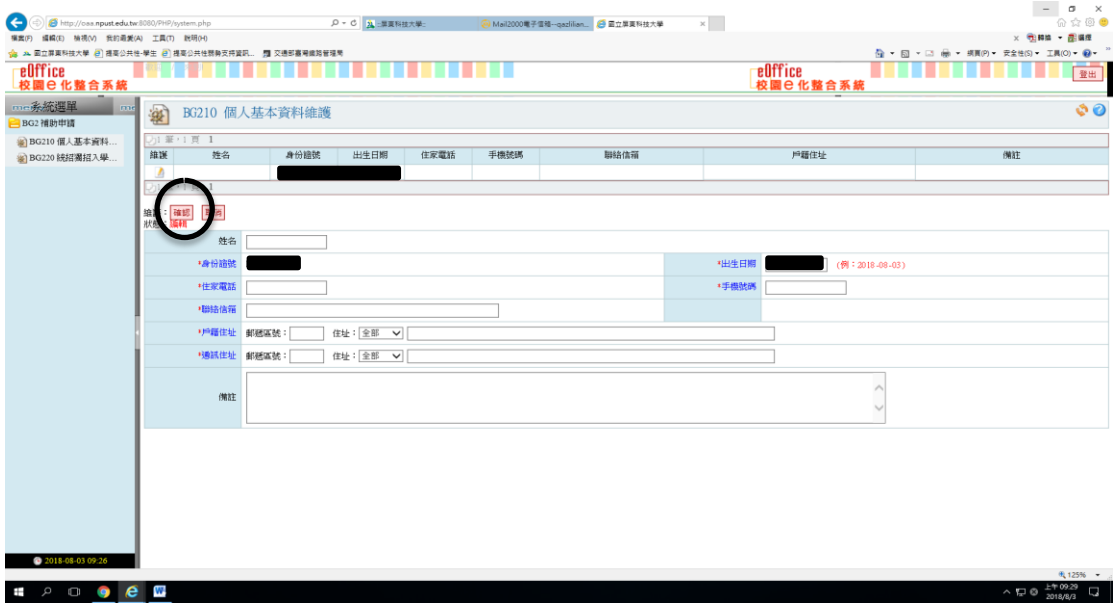

## 四、確認後,出現下圖頁面。

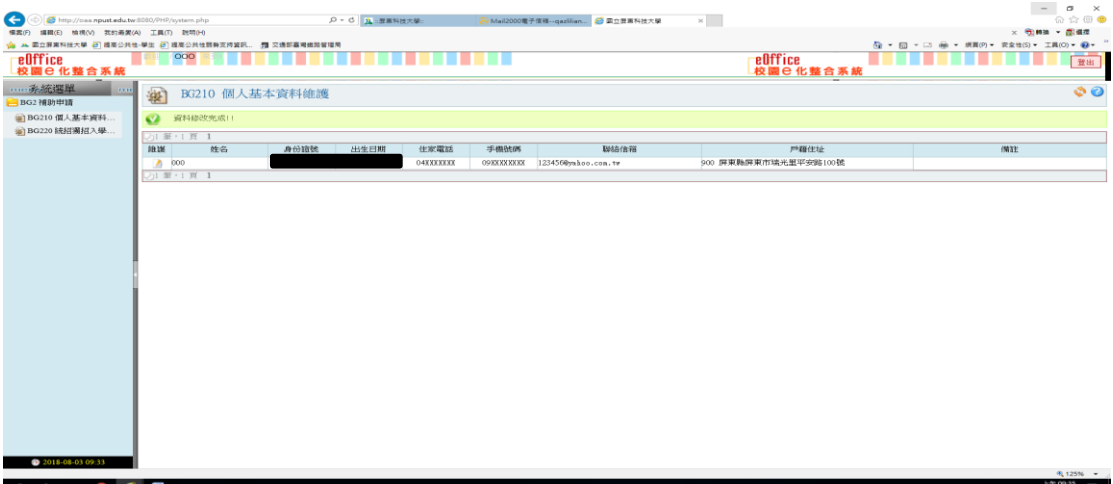

五、按下 BG220 統招/獨招入學補助申請後,選擇學期與招生管道。

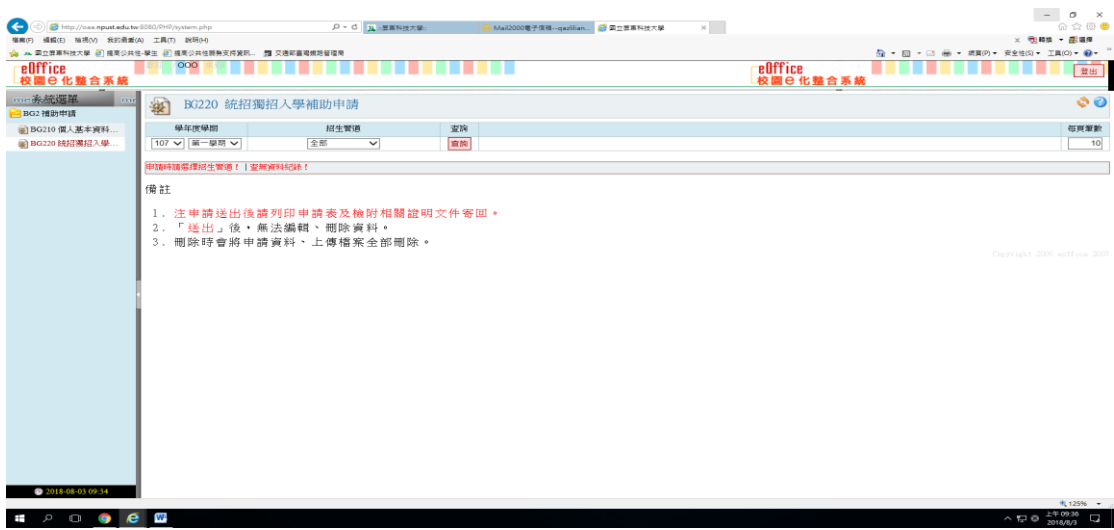

 $\begin{array}{c|c|c|c|c|c|c|c|c} \hline \multicolumn{3}{c|}{\multicolumn{3}{c|}{\multicolumn{3}{c|}{\multicolumn{3}{c|}{\multicolumn{3}{c|}{\multicolumn{3}{c|}{\multicolumn{3}{c|}{\multicolumn{3}{c|}{\multicolumn{3}{c|}{\multicolumn{3}{c|}{\multicolumn{3}{c|}{\multicolumn{3}{c|}{\multicolumn{3}{c|}{\multicolumn{3}{c|}{\multicolumn{3}{c|}{\multicolumn{3}{c|}{\multicolumn{3}{c|}{\multicolumn{3}{c|}{\multicolumn{3}{c|}{\multicolumn$ 

六、選取新增。

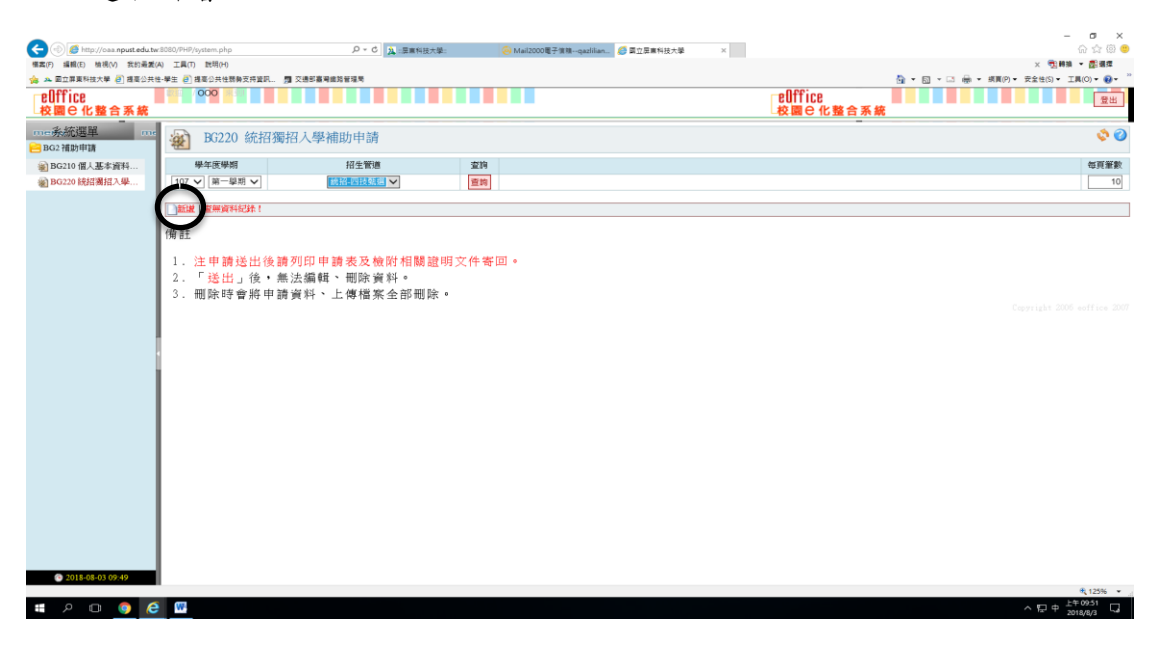

七、讀取訊息提醒完打勾後,繼續往下填寫。

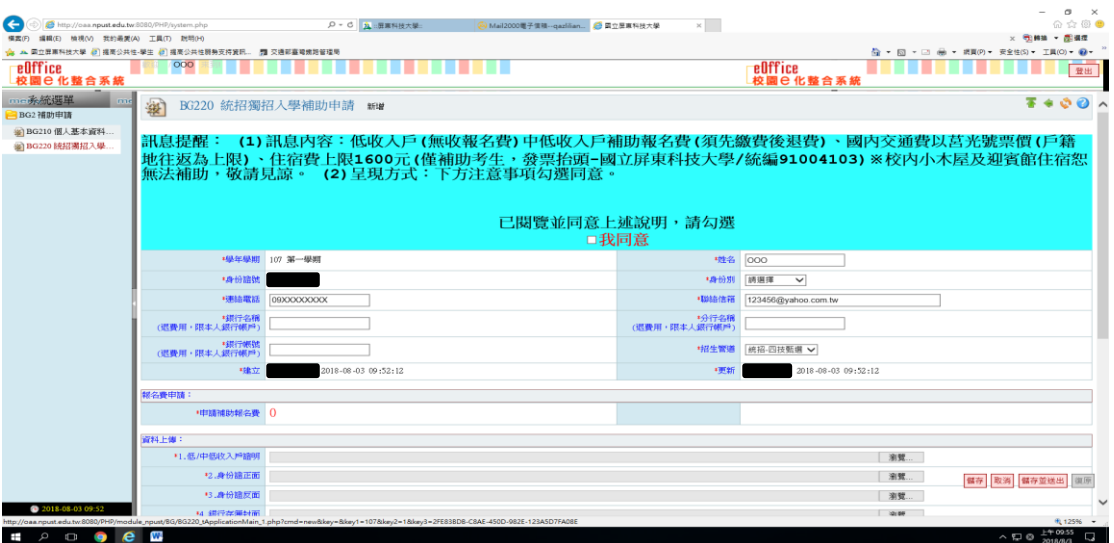

八、填寫完選取<mark>儲存並送出(無法再修改</mark>)就完成嘍~<mark>儲存是暫存(還可修改</mark>)。

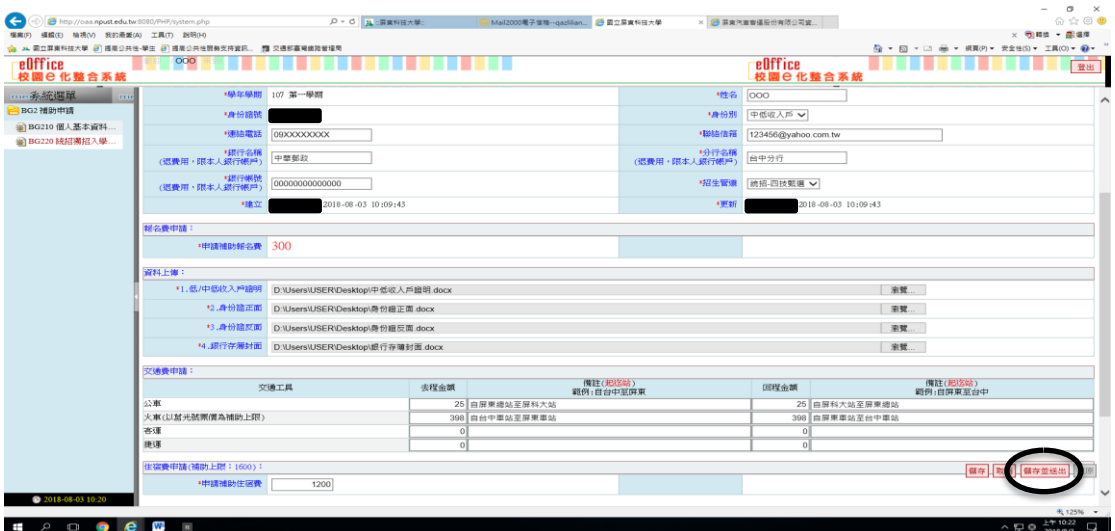

九、儲存並送出後,按下列印圖案。

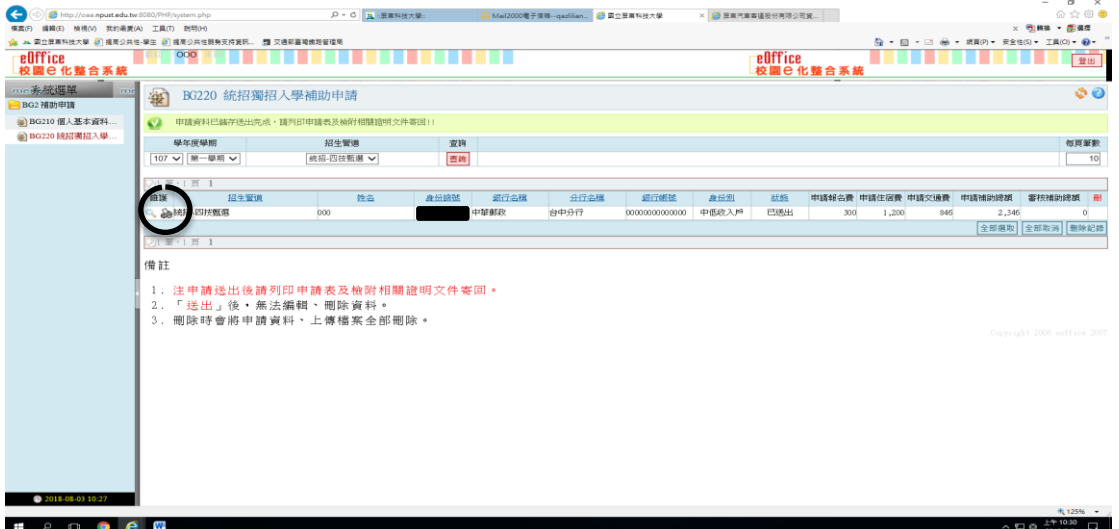

十、出現下圖<mark>列印</mark>後,請確實備妥繳交文件寄回學校課指組或親送至課指組辦理 申請。

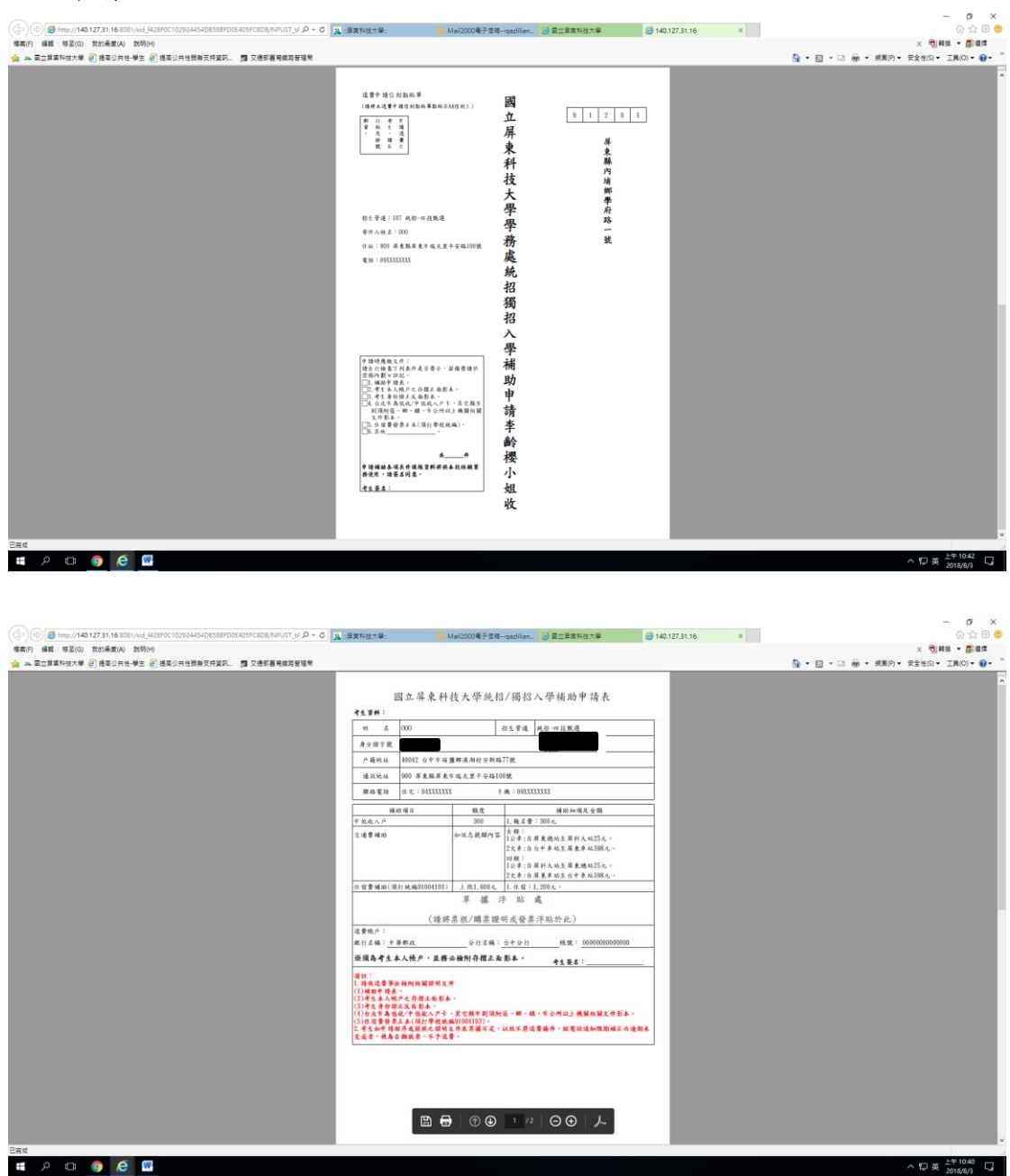